# Mini9 操作说明

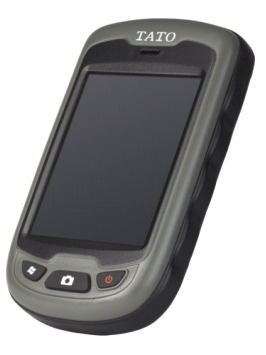

## 北京天泰正合数码科技有限公司

2012 年 7 月

## 特别声明

本中文操作说明书版权属北京天泰正合数码科技有限公司公司所有,任何人(及 单位) 未经其正式之书面授权允许,不得私自将本说明书内容,以全部或分割部份方式(包含文字 与图片),进行转载、转印、影印拷贝、更改内容、扫描储存等行为,供他人使用或销售。

北京天泰正合数码科技有限公司公司拥有更改或提升本产品功能的所有权利,且不需额 外特别通知任何人及单位(包含已购买及尚未购买者),若有任何功能上的问题,可以注意本 公司的相关资讯或上网查询。

## 目录

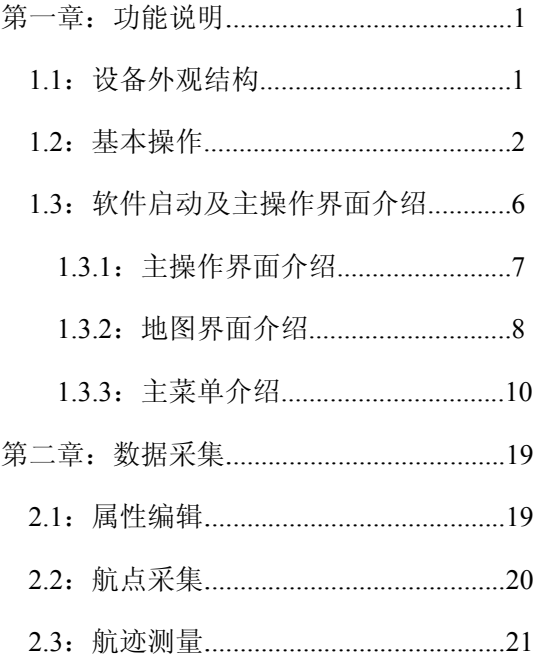

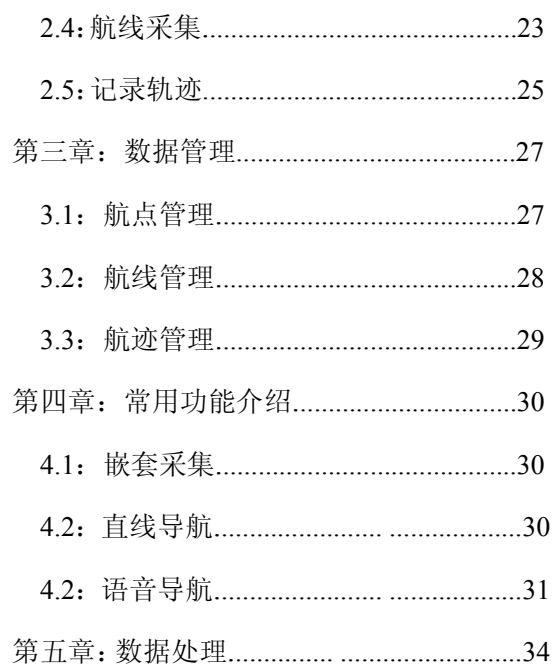

## 目录

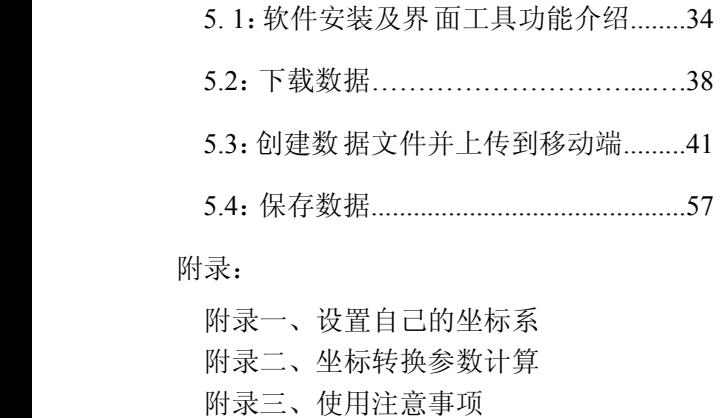

### 第一章: 功能说明 **1.1** 设备外观结构

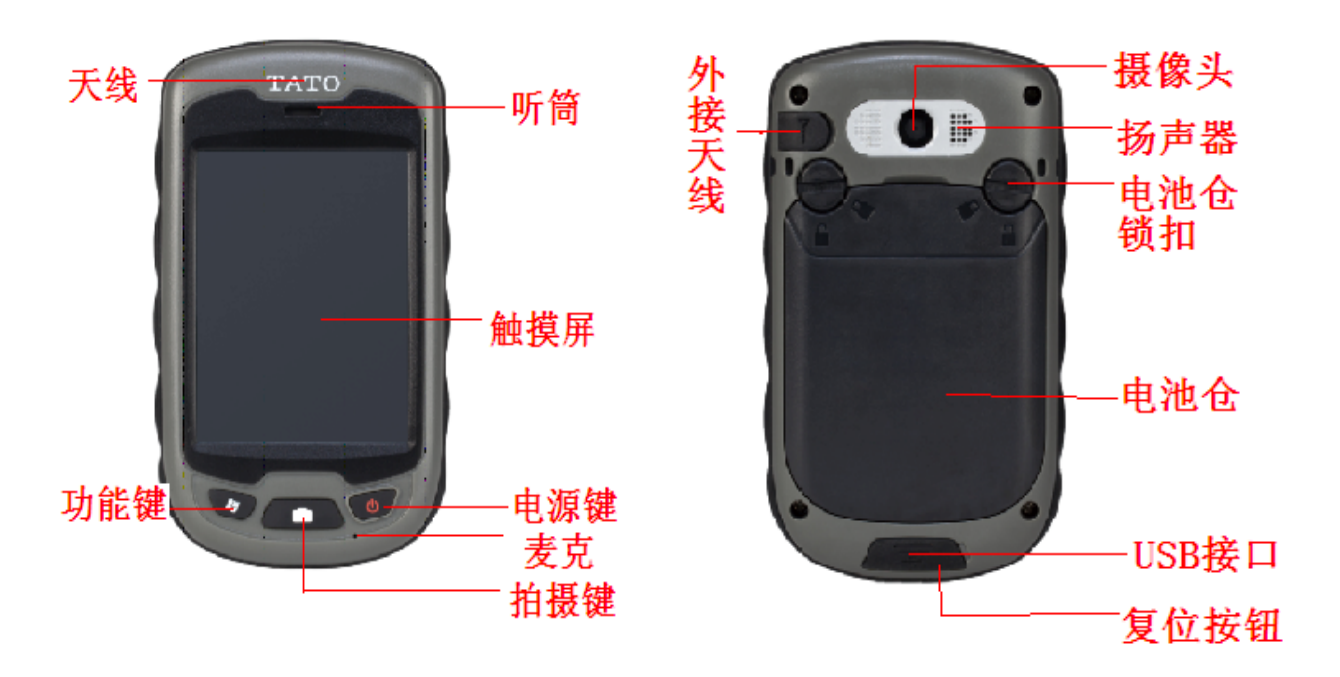

### **1.2** 基本操作

#### **1.2.1** 开关机

确保电池有足够的电量, 或通过数据线连接 PC 机使用 USB 供电(需装电池)。

按住键盘电源键 <sup>3</sup>~<sup>5</sup> 秒,开机(按键直至出现系统开机画面),反之关机。开机状态下轻触 电源键,设备会进入休眠状态,再次点击后将会唤醒。

若采集器出现异常情况.可用触笔的笔尖轻触设备底部 USB 口右侧的小孔中的复位键, 将机器重启。

充电:使用 USB 数据线连接充电器及设备对电池充,充电正常时.关机状态下机器屏幕 显示充电画面.开机状态下右上角显示充电图标。

### **1.2.2** 装入 **Micor SD** 卡与 **SIM** 卡

电池仓上方有两个卡槽,左侧为 Micor SD 卡槽,右侧为 SIM 卡槽,按照下图所示装入 Micor SD 与 SIM 卡。

SIM 卡缺角处在左上方。

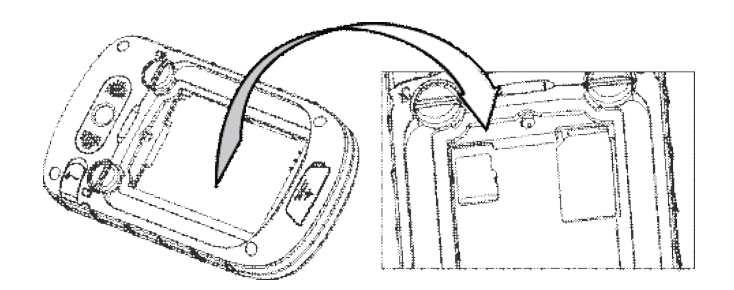

#### **1.2.3 GPS** 的使用

使用 GPS 状态查看软件或数据采集软件, 设置串口为 COM8, 波特率为 9600。

#### **1.2.4** 摄像头的使用

选择"开始"---"图片和视频", 选择"相机"菜单或图标即可拍照;再次点击屏幕选择"0K" 则可退出。

#### **1.2.5** 蓝牙使用

选择"开始"——"设置"——"连接"——"无线管理器",点击蓝牙选项右侧的 按钮,可激活蓝牙设备。

选择"开始"——"设置"——"蓝牙",单击"添加新设备",系统将搜索可连接的蓝牙 设备, 在刷新的列表中选择需要连接的设备,点击右下角"下一步",输入密码(此密码用干蓝 牙设备连接. 可随意设置, 如"1234", 保持两台设备一致即可)。点击"下一步", 在外部蓝牙 设备中输入密码,完成外部蓝牙设备连接。

#### **1.2.6 GPRS** 网络连接

确保采集器已插入 SlM 卡。

洗择"开始"——"设置"——"连接"——"连接"

在"Intenet 设置"中点击"添加新调制解调器",输入连接名称,选择"电话线路(GPRS)"调制 解调器,点击"下一步",输入接入点名称和密码,(使用移动手机卡通常设置为"CMNET", 使用联通手机卡通常设置为"CARD"),点击 "下一步"点击"完成", 成功添加连接, 在刚添加的连接上长按触笔, 选择连接。

连接成功后,桌面右上角手机信号图标上多出个网络标识。打开"开始"菜单中 lE 浏览器, 即可登陆网页。

#### **1.2.7** 恢复出厂设置

选择"开始"——"设置"——"系统"——"恢复出厂设置",根据提示可将机器恢复出 厂设置。

注:恢复出厂设置将使数据和程序丢失,请慎用。

**1. 3** 软件启动主操作界面介绍:

进入 Widows mobile6.5 菜单界面,点击 MINIGIS 的快捷方式 B 启动软件;

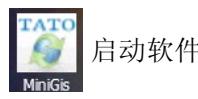

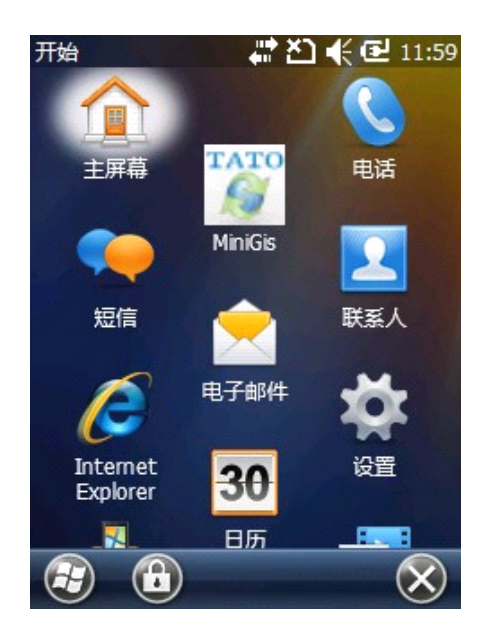

### **1.3.1** 主操作界面介绍

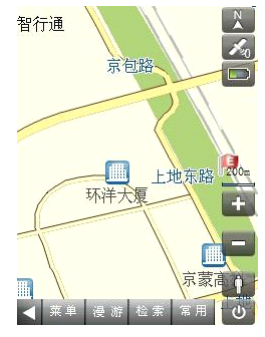

卫星状态: 罗盘界面: 高度计:

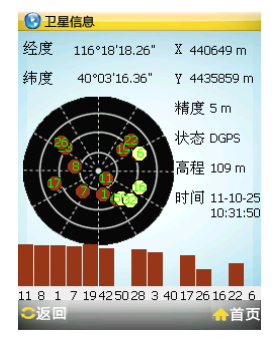

地图界面: 主菜单界面:

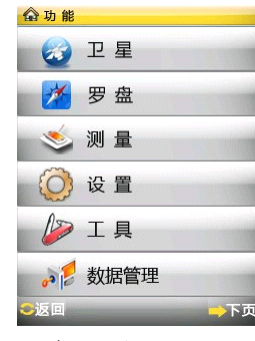

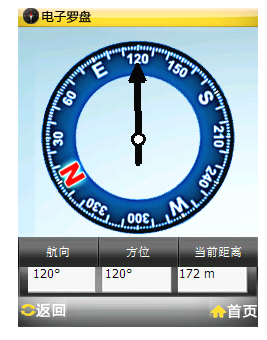

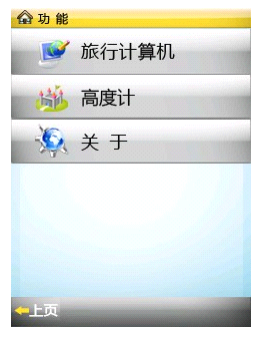

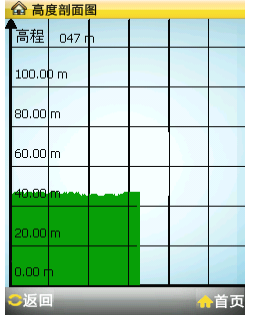

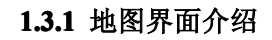

软件运行的首界面即为地图界面:

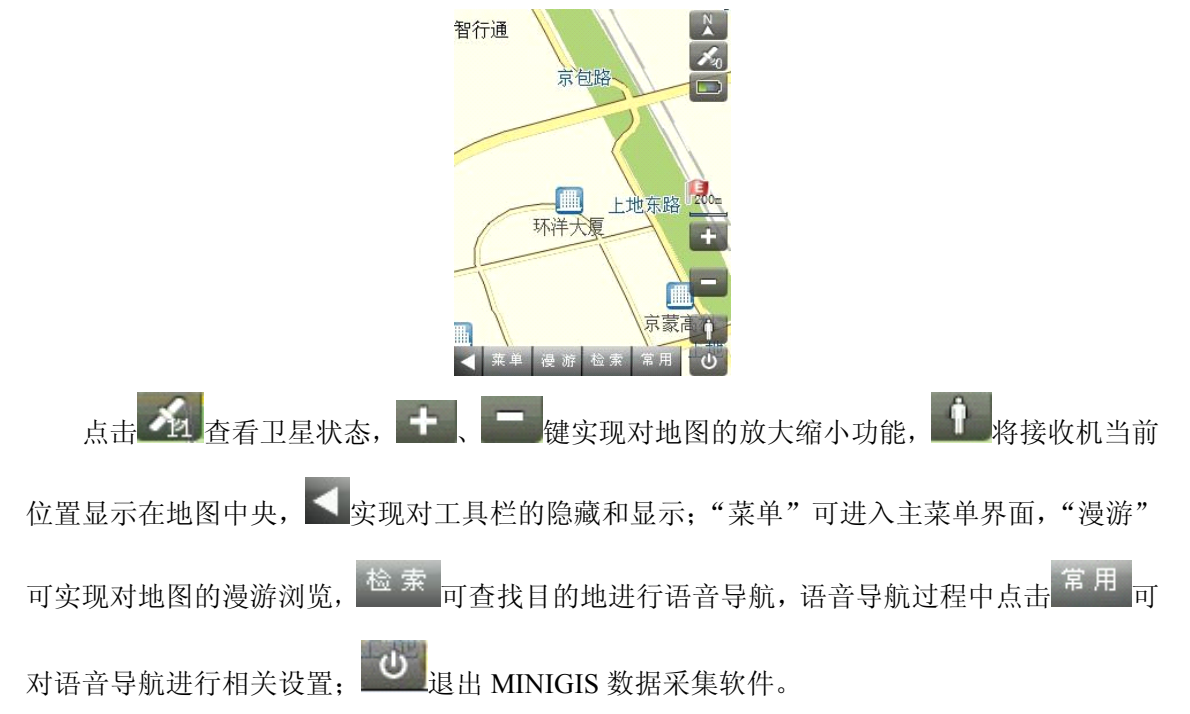

#### **1.3.2** 主菜单介绍

1.3.2.1 卫星信息:可查看卫星状态;

1.3.2.2 电子罗盘:可查看电子罗盘界面,读取导航信息,其中

航向——接收机行进方向与真北方向夹角;

方位——当前位置同目标点连线与真北方向的夹角;

距离——当前位置与目的地距离;

指针指向——目的地方位。

1.3.2.3 测量:点击可进入测量界面,详见第二章。

1.3.2.4 设置: 点击可进入设置界面, 如图:

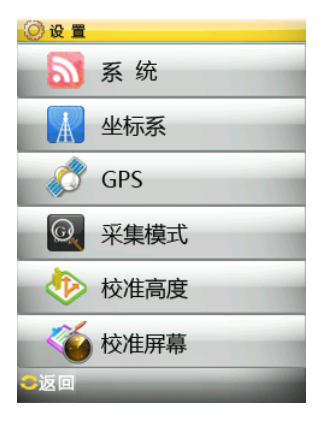

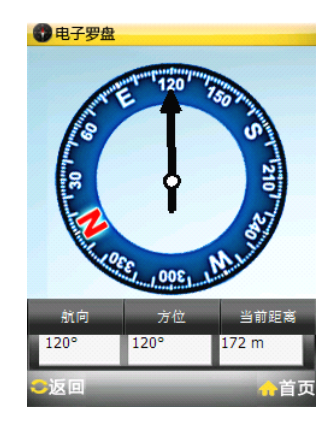

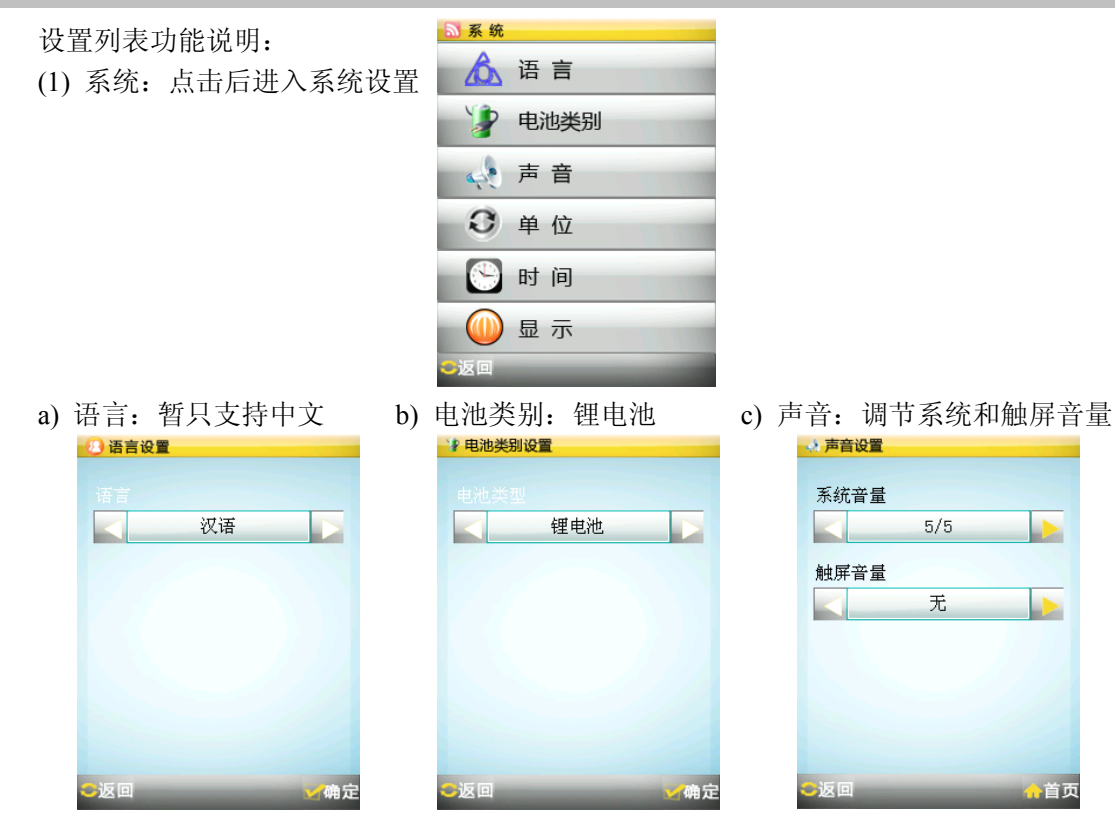

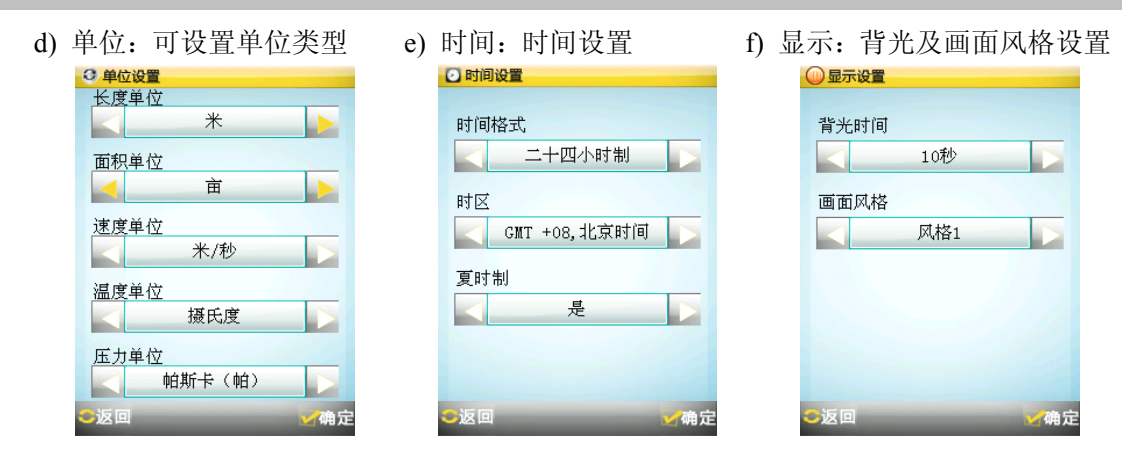

GD 说明:长度单位包括米、里、千米和海里,面积单位包括:平方米、亩、公顷和平方公里; 出厂默认设置为:米和平方米。

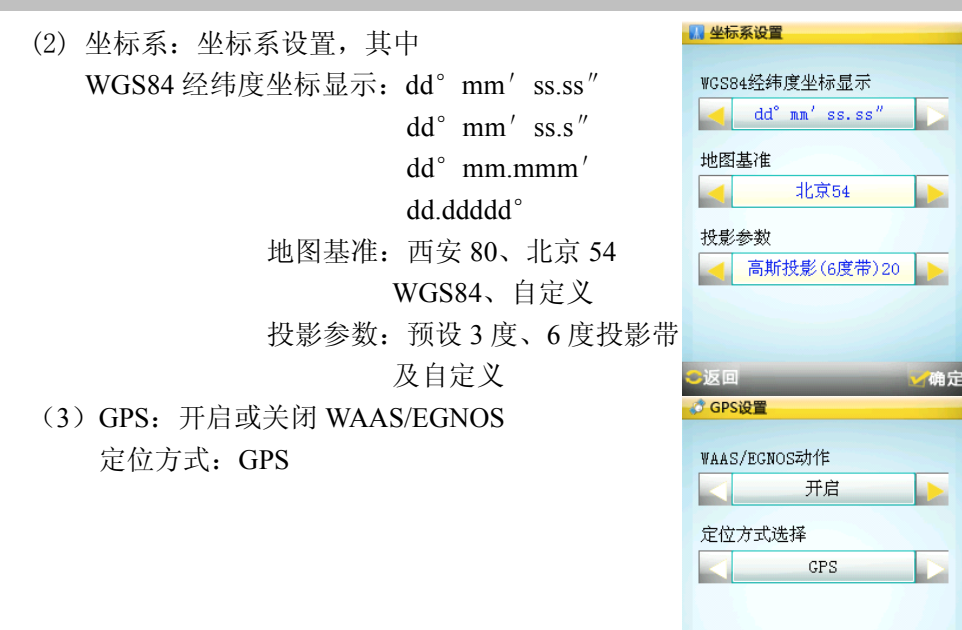

●返回

确定

- (4)采集模式:航迹测量中采集间隔模式的设置
	- 其中, 自动: 默认采集间隔为 1s;
		- 时间:可设置采集时间间隔;
		- 距离:可设置采集距离间隔。

(5)校准高度:显示并实时校准 GPS 高度和气 压计高度,校准模式分为: GPS 校准、手动校准,同时设置了气压 计手动开关。

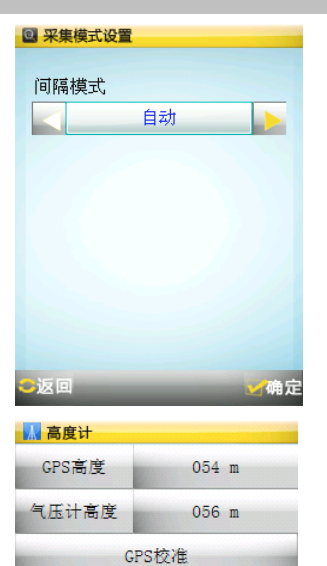

手动校准 气压计状态: 开(点击切换)

○返回

- (6) 校准屏幕: 单击"校正屏幕",按照屏幕上的"十"图形位置依次点击,直到"十"图 形消失后点击屏幕回到主菜单。
- 1.3.2.5 工具:点击可进入工具列表界面 (1)计算器

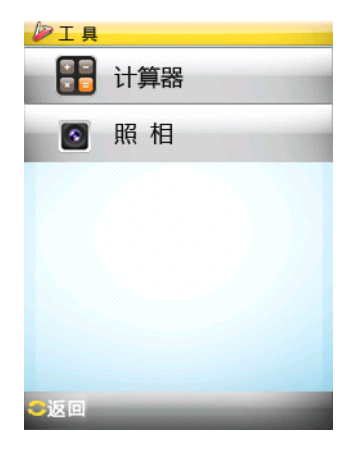

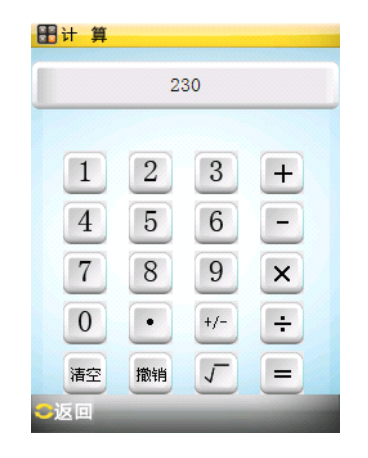

(2)拍照 任意界面点按机器 <sup>●●</sup> 键或点击"工具" ——"照相" ——"拍照"可启动照相机,再 次点按 键即可抓拍图像。 在"工具"——"照相"——"图片浏览"中可查看已拍摄的图像。  $D I R$ 图片名称  $\hat{\textbf{v}}$ 拍照 0011160113.jpg<br>0011213238.jpg 0011213457.jpg 图片浏览  $\bullet$ 音看 删除 经:116°17'37.8"E 纬:40°3'2.3"N 【菜单 ○返回 (拼)

图片的保存路径为 Storage Card>>ExternalApps>>PIC\_240。 1.3.2.6 数据管理(详见第三章)

1.3.2.7 旅行计算机

旅行计算机专为户外运动设计,为出行提供诸如里程表、平均移动速度、日出日落时间 等旅行信息。

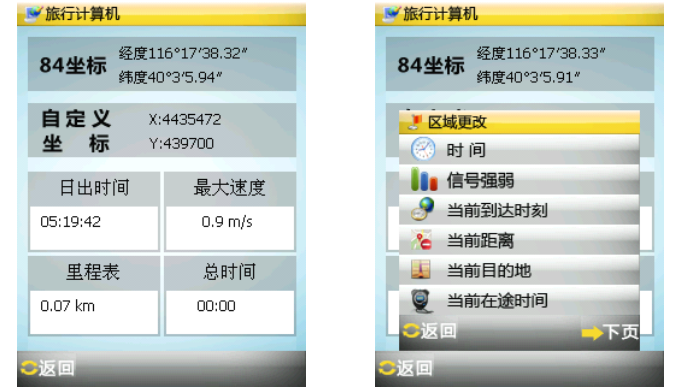

其中,时间: 当前 UTC 时间 信号强弱: 当前 GPS 卫星信号强度 当前到达时刻:直线导航中预计到达目的地的时刻 当前距离:直线导航中当前位置与目的地的距离 当前目的地:当前导航目标 当前在途时间:从直线导航开始至当前时刻所花费的时间

总时间: 接收机累计定位时长 方位:目的地相对于当前位置的方位 最大速度:全程最大速度 高度:接收机高程 停止时间:接收机定位状态下累计静止时长 航向:接收机运动方向 日出(落)时间:接收机所在地区的日出(落)时间 精度: 估计精度 里程表: 记录接收机累计运动里程 速度: 接收机当前移动速度 平均移动速度: 接收机定位状态下的平均移动速度

1.3.2.8 高度计:可查看高度计界面 1.3.2.9 关于:查看软件版本

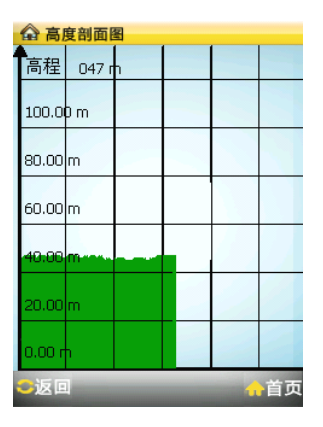

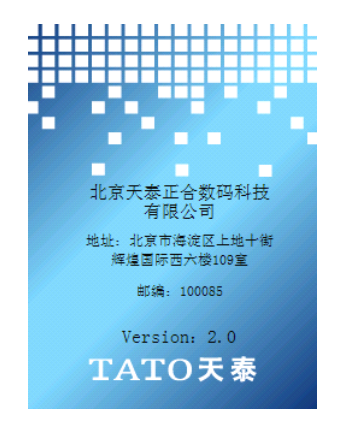

数据采集

### 第二章. 数据采集

点击主菜单—>测量,进入如下界面: 新建/打开任务:

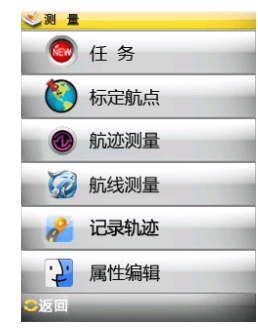

首次使用点击"新建"新建任务,为任务命名:

◎新建

任务

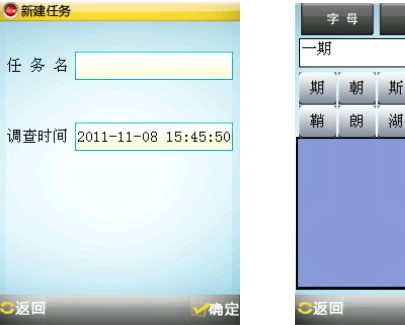

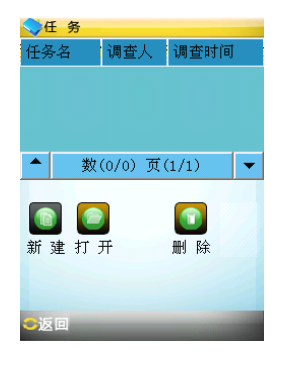

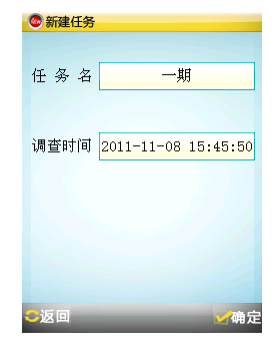

数字 确定

潮鞠聘 斡 ×

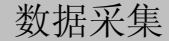

保存后的任务列表:

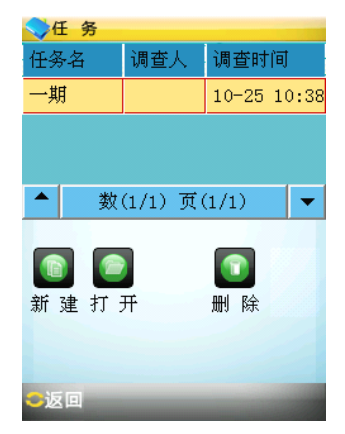

其中,新建——建立新任务,打开——打开选中任务;删除——删除选中任务。 **2.1** 属性编辑(可选)

本功能专为记录数据多重属性的要求设计,建立数据字典存储属性项目,单个数据字典 最多存储 8 个属性项目(不添加数据字典时采集的数据仅可添加名称属性、采集时间及备注)。

进入属性编辑, "新建"数据字典(数据字典可建立多个,仅可打开一个), "添加"属性 项目,编辑完成后保存。对已保存的数据字典可执行"打开"、"查看"、"删除"、"清空"操 作。

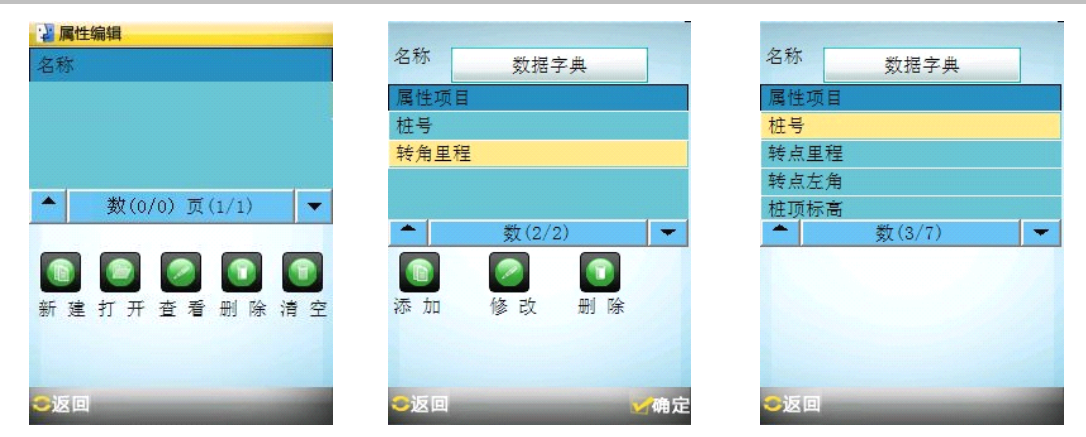

#### **2.2** 航点采集:

定位状态下点击"标定航点"可采集当前位置点, 在记录的同时可对当前点的"名 称""备注"进行编辑,点击"属性"添加自定义属性值,保存即可。

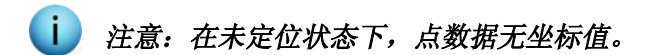

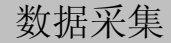

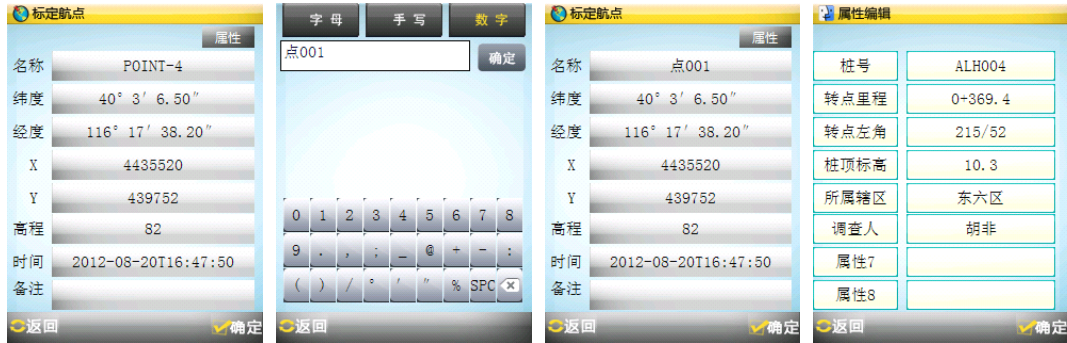

#### **2.3** 航迹测量:

在"测量"菜单下选中"航迹测量"后, 进入航迹采集界面, 点击"开始"按钮即 开始采集航迹,点击"暂停"按钮可暂时停止航迹记录,点击"继续"可继续暂停的航 迹采集。点击"停止"后,可显示采集的结果。

航迹测量过程中,点击"工具",可调用照相机采集图像信息、调用"标定航点"实 现航点记录。

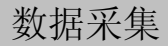

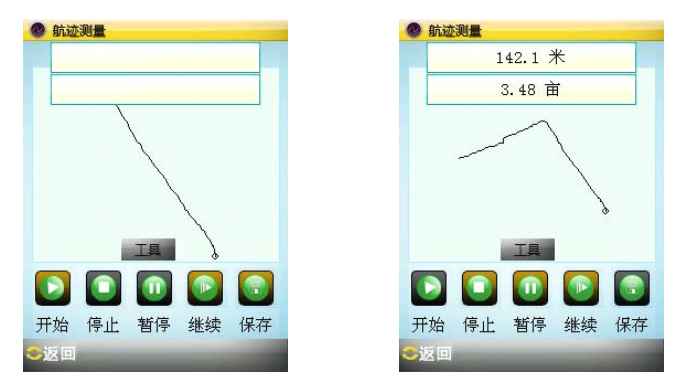

点击"保存"保存航迹,并为航迹命名,点击"属性",添加航迹相应属性值,保存。

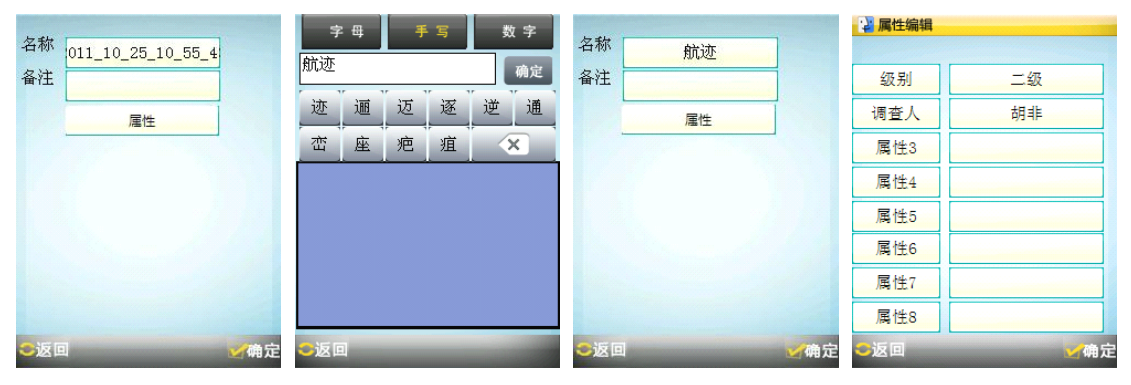

### 数据采集

#### **2.4** 航线测量:

在"测量"菜单下选中"航线测量"后,进入航线采集界面,在接收机到达需要记 录节点的位置上时,点击"插点",系统会记录一个节点,逐次采集航线上的所有节点后 系统会计算第一个节点到最后一个节点的长度及由所有节点组成的区域的面积。结束采 集时, 点击"停止"即可杳看长度、面积等数据。

其中, "撤销"可取消对上一个节点的采集, 而"恢复"键可恢复已取消的节点。

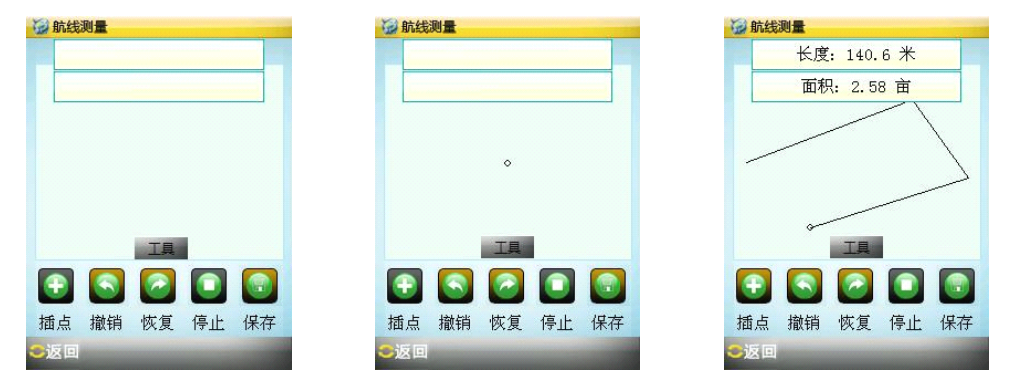

航线测量中,点击"工具",可调用照相机采集图像信息、调用"标定航点"实现航 点记录。

点击"保存"存储航线,并为航线命名;

## 数据采集

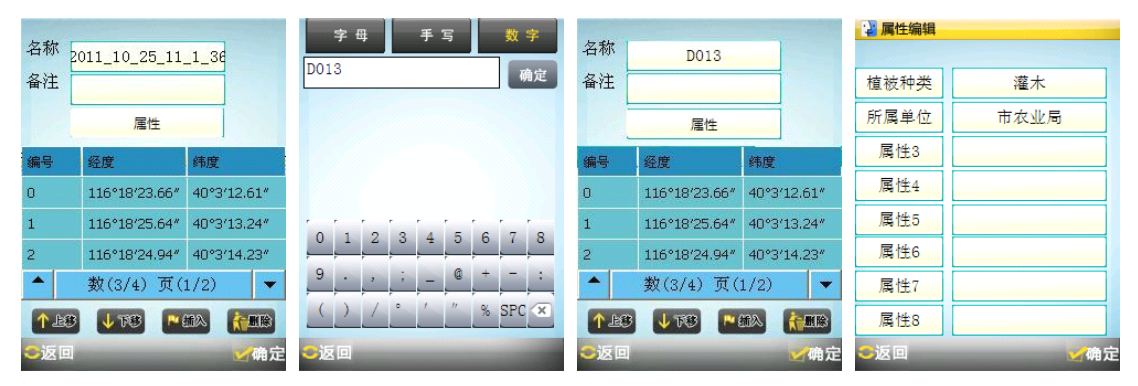

点击"属性"添加航迹相应属性值,保存。

数据采集

#### **2.5** 记录轨迹

在"测量"菜单下点击"记录轨迹"即开始轨迹记录,在记录轨迹的同时可进行其 他操作;

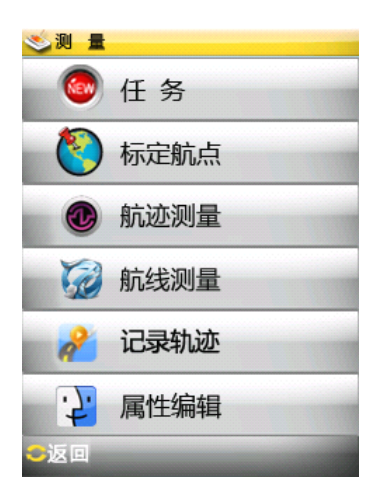

### 数据采集

若要结束记录则在"测量"菜单下点击"停止轨迹",轨迹自动保存在航迹列表中并 以采集时间命名。

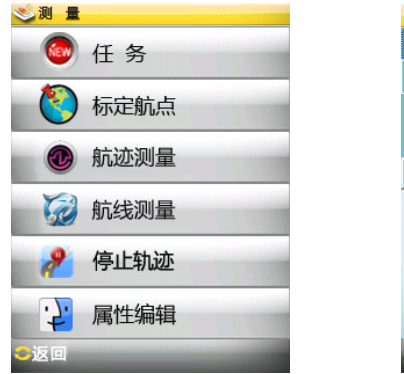

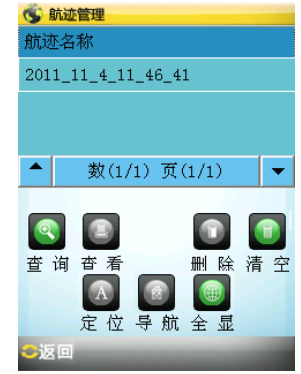

#### 第三章.数据管理

点击 "主菜单"——>"数据管理",进入已保存数据列表界面。

界面中包含了航点、航线、航迹三种数据类型的管理菜单,点击可分别进入各自类型数据的 列表,在列表界面可实现对数据的各项管理工作。

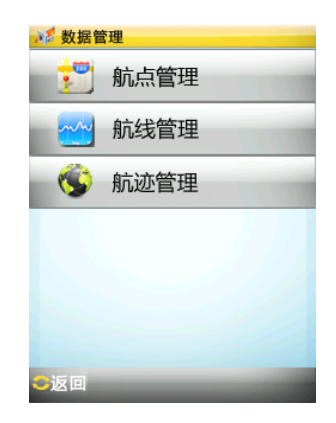

#### **3.1** 航点管理

点击"航点管理"进入如下图所示界面,列表中包含了当前任务下的全部航点,其中 查询——利用航点名称搜索航点;

计算——计算任意两航点间的距离和方位;

数据管理

编辑——可查看或编辑所选航点的属性;

删除——删除选中航点;

- 清空——删除全部航点;
- 定位——将选中航点显示在地图中央;
- 导航——导航到选中航点;
- 全显——查询后,在列表中显示全部数据。

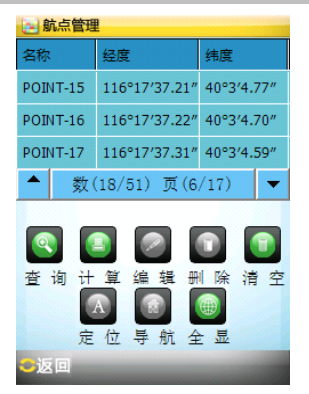

#### **3.2** 航线管理

点击航线管理进入如下图所示界面,界面列表中包含了当前任务下的全部航线,其中

- 查询——利用航线名称搜索航线;
- 查看——查看航线长度及其围成图形的周长和 面积等属性;
- 编辑——可查看和编辑所选航线并编辑自定义 属性;
- 删除——删除选中航线;
- 清空——删除全部航线;
- 定位——将选中航线显示在地图中央;

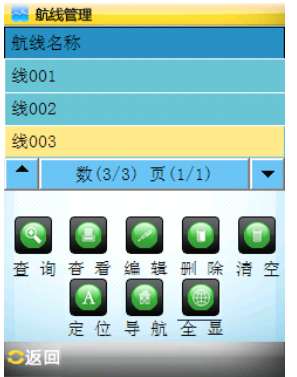

数据管理

导航——导航到选中航线

全显——显示全部航线。

#### **3.3** 航迹管理

点击航迹管理进入如下图所示界面,列表中包含了当前任务下的全部航迹,其中

- 查询——利用航迹名称搜索航迹;
- 查看——查看航迹长度及其围成图形的周长和 面积等属性;
- 属性——编辑航迹自定义属性;
- 删除——删除选中航迹;
- 清空——删除全部航迹;
- 定位——将选中航迹显示在地图中央;
- 导航——导航到选中航迹;
- 全显——显示全部航迹。

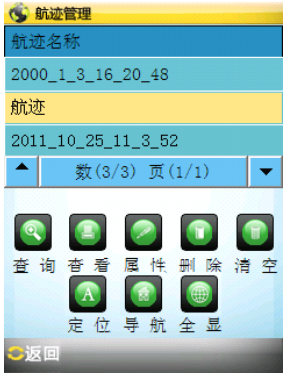

### 第四章. 常用功能简介

#### **4.1** 嵌套采集

本功能适用于在航线测量或航迹测量过程中,对航点进行采集,如采集一条道路及道路 旁路灯数据,使用嵌套采集的方法可大大减少测量工作量。具体操作方法为:

(1) 航迹测量: 在航迹测量界面点击"暂停"——"工具", 再点击"标定航点"键,即可 在航迹测量的同时将航点记录下来,航点保存完成后,点击"继续"继续航迹测量。

(2)航线测量:在航线测量界面点按"工具"键,再点击"标定航点",即可在航线测量, 同时将航点记录下来,航点保存完成后,继续航线测量。

#### **4.2** 直线导航

以对航点导航为例:

在"数据管理"——"航点管理"界面,选中航点列表中 某航点,点击"导航",系统跳转到地图界面,点击"路径模式" 选择线路模式,最后点击 "开始导航"按照系统规划出的路径 行驶;

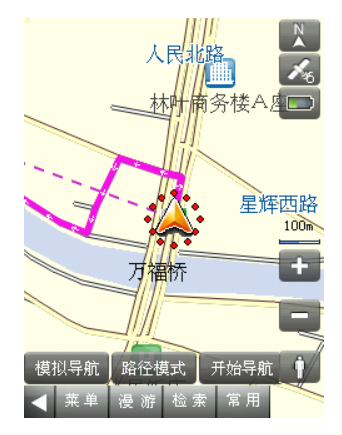

但若要找到目标点的准确位置,应通过罗盘界面给出的导航信息,点击"菜单"——"罗 盘",待到达目标点后系统提示"导航完毕",结束导航。

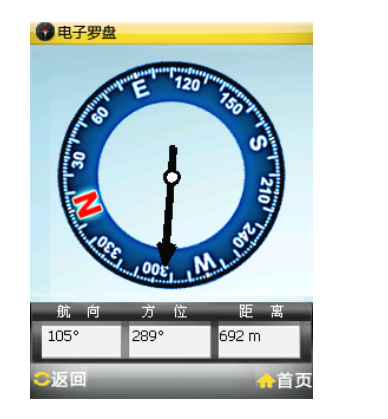

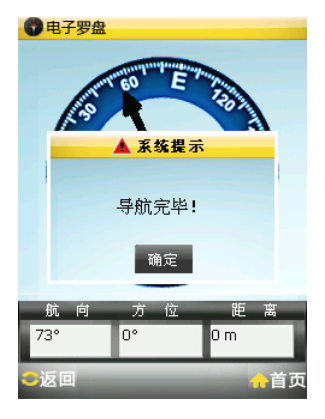

#### **4.3** 语音导航

地图界面,点击"检索",首先选择目的地所在地区,如北京市市辖区东城区,然后手写 输入目的地名称等关键字对目的地进行查找;

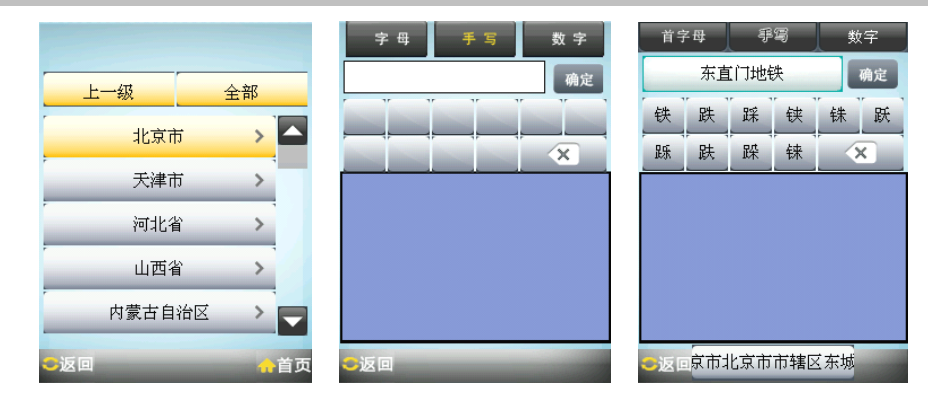

查找到的包含有上述关键字的地点会以列表的方式给 出,触笔点选您的目的地,系统跳转到地图界面,点击"路 径模式"选择系统智能规划出的路线;

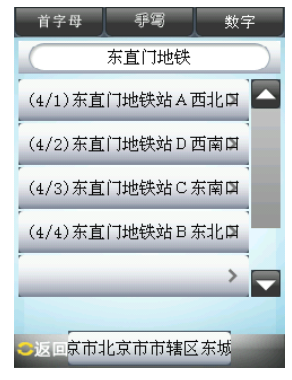

点击"开始导航"后即可按照系统规划出的路径行驶,直至到达目的地。导航过程中通 过语音提示提醒驾驶员前方道路情况,实时显示行驶速度、目标距离等信息。

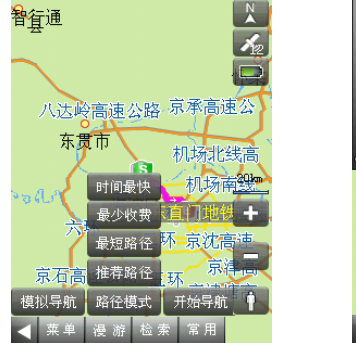

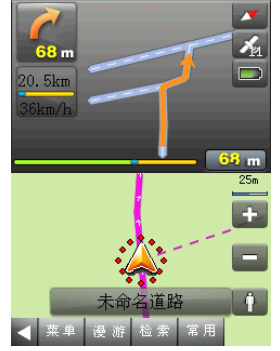

若要停止导航则点击"常用"——"取消路径" "常用"中包含:返航——反向规划路径;

> 行程说明——整条路径的行进过程说明; 模拟导航——模拟语音导航全过程; 取消路径——取消本次规划线路即停 止语音导航。

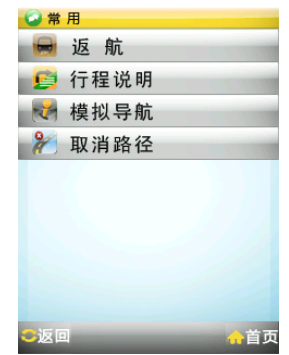

### 第五章. 数据处理

#### 5.1 软件安装及界面工具功能介绍

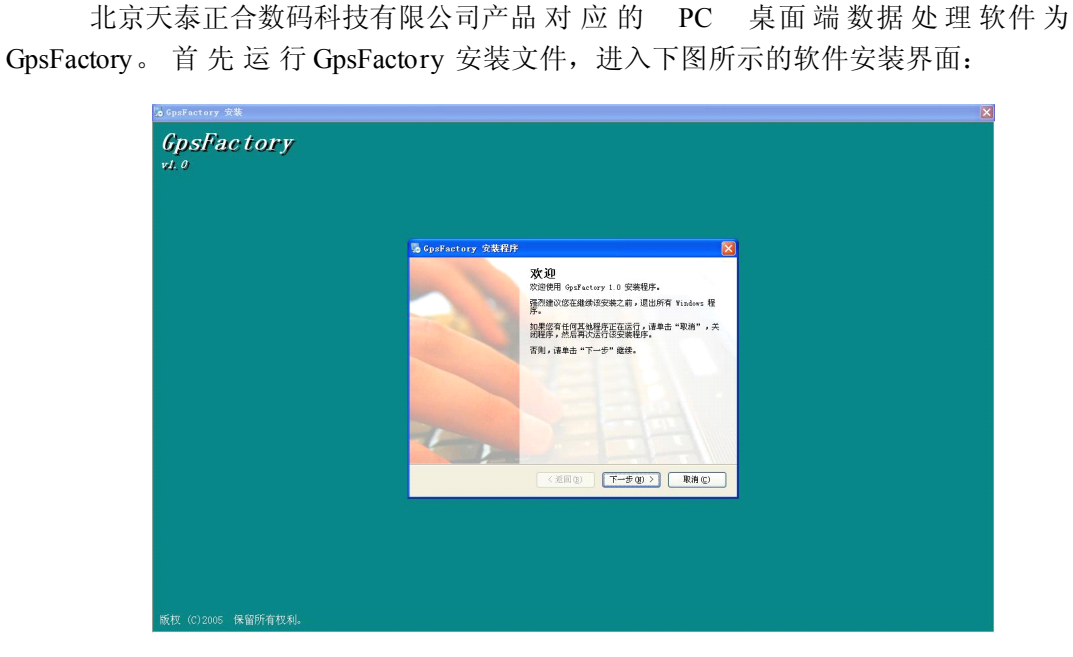

按照安装提示进行操作,直到出现如下图所示界面,点击"完成"按钮,完成程序安装, 退出安装界面。

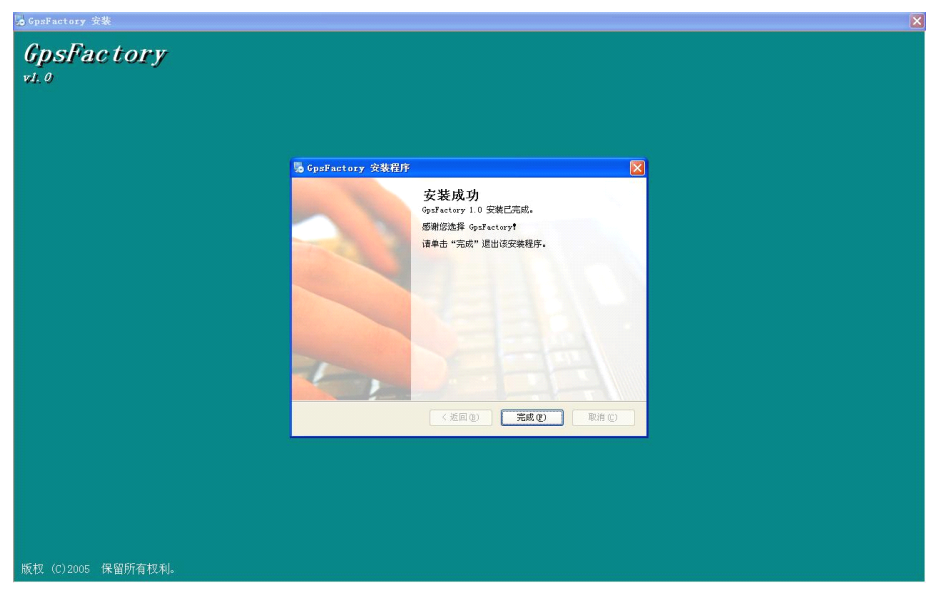

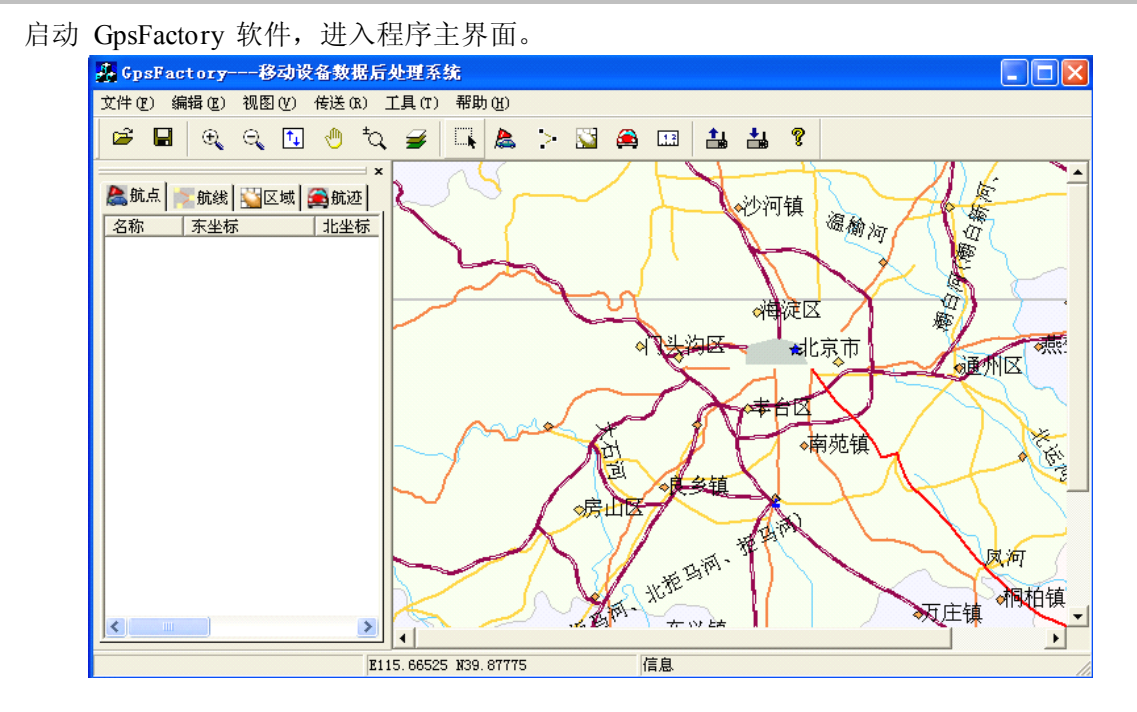

数据处理

软件工具栏中各按钮功能如下:

- $\epsilon$  打开文件: 打开本地或 GPS设备上的数据文件(航点、航线、区域、航迹等文件) 保存文件:保存数据文件到本地
- **6** 放大地图
- 缩小地图
- 1 全图显示
- 移动地图
- 表 快速缩放(鼠标左键点击放大,右键点击缩小)
- 图层控制:选择相关图层显示信息
- 查询: 点击地图查询相关信息
- ▲ 新建航点
- > 新建航线
- 新建区域
- 新建航迹
- 13 长度/面积测量
- 发送数据到设备
- 从设备打开数据
- 关于:查看软件版本P.

#### **5.2** 下载数据:

首先安装同步软件,Windows XP 系统安装 Activesync,Windows 7 系统安装"Windows mobile 设备中心"。

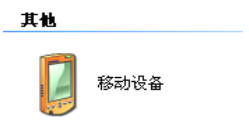

5.2.1 通过数据线把设备连接到电脑(也可以使用读卡器直接读取存储卡),同步电脑后 进入以下路径:我的电脑>移动设备>我的 Windows 移动设备>Storage Card>DATA>GPX。

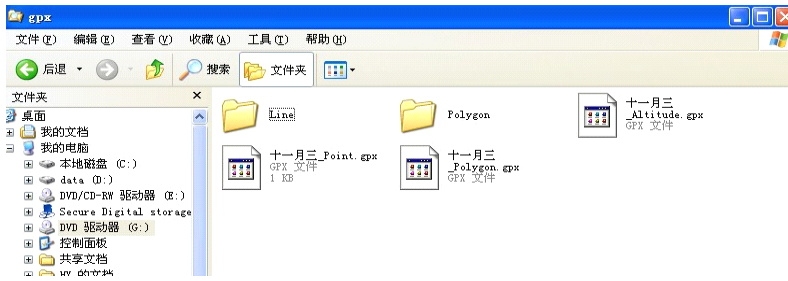

在"gpx"文件夹下可看到以任务名称命名的航点文件(如任务名为"十一月三",则航 点文件名称为"十一月三 point"), 将其复制到本地电脑;

同时"gpx"文件夹包含了名为"Line"和"Polyon"的两个文件夹,其中"Line"文件 夹下为保存的航线文件,每个任务中的航线文件被保存在以各自任务命名的文件夹中 , "Polyon" 文件夹下为保存的航迹文件,每个任务中的航迹文件被保存在以各自任务命名的 文件夹中,下载数据时可直接将其复制到本地电脑。

5.2.2 单击 "文件" —— "打开",选择文件类型为 gpx 文件(\*.gpx),找到数据在本 地电脑的存放位置,打开文件。

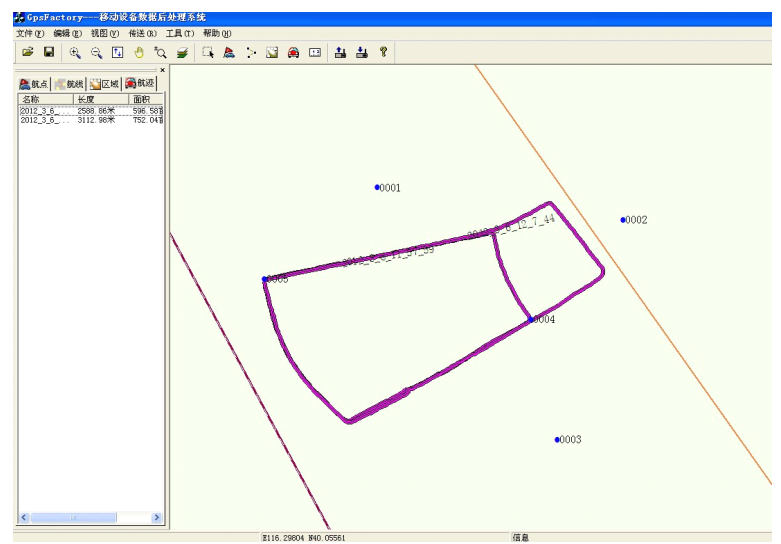

#### 5.2.3:坐标输出及数据格式转换

点击"文件"——"另存为",选择需要输出的图层(以航点为例)

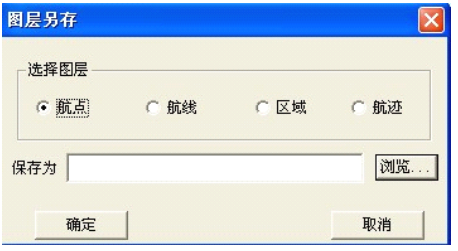

点击"浏览"选择保存类型、存放路径,确认即可。

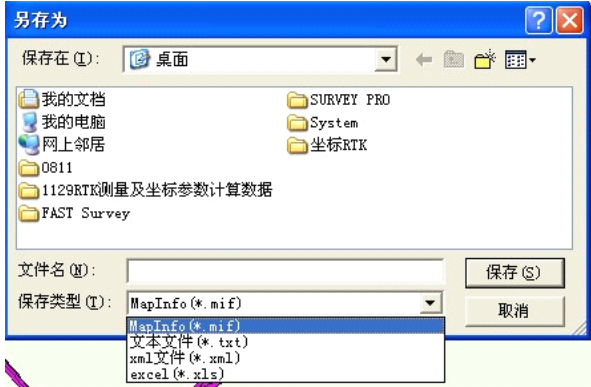

#### 5.3 创建数据文件并上传到移动端

5.3.1 坐标系设置: 在创建数据文件之前,先要对坐标系以及测量单位进行设置,以保持与测 区项目所使用的坐标系和单位一致。点击"编辑" ——> "选项"菜单, 弹出如下图

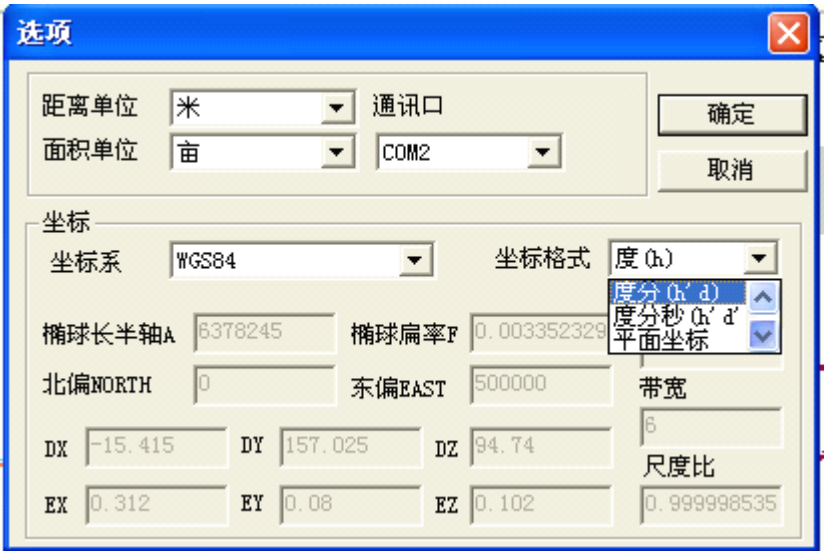

根据需求设置好距离单位和面积单位以后,在下面的坐标系设置框里单击坐 标系下拉列表 框右侧的三角,在弹出的列表里选择自定义(系统默认为 WGS-84), 此时下面的投影设置各项由 灰色变为可编辑状态

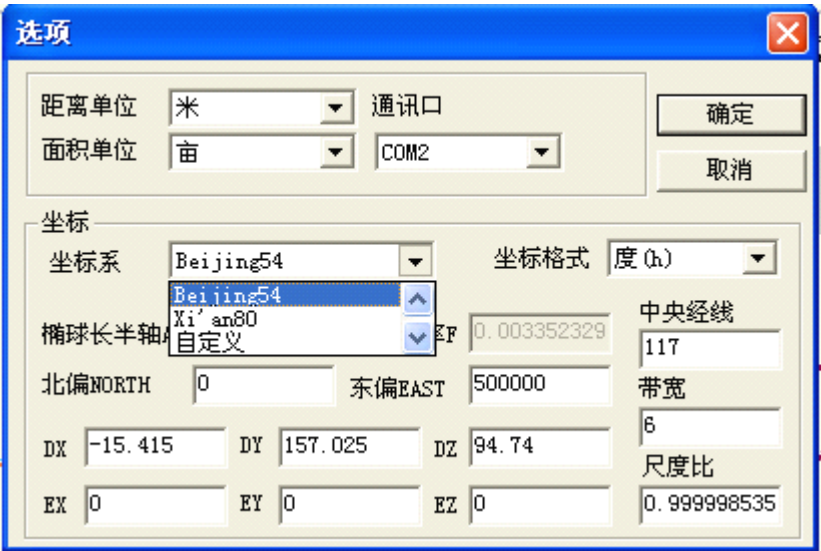

输入所使用坐标系的椭球参数、WGS-84 到当地坐标系转换的三参数(dX,dY,dZ)以及当地 的中央经线经度和所采用的带宽(3°带/6°带)。所有参数都设置好以后点击"确定"按钮,保存 退出。这时就可以创建航点等数据了。

#### 5.3.2 新建航点

#### 方式一:直接输入坐标创建**(**通常用此方式创建放样点文件**)**

单击"编辑"——>"新航点"菜单,弹出如图 5-8所示的航点属性对话框, 系统会自 动从 0001向上递增为航点命名,用户可根据个人习惯对点名进行修改; 同时系统会自动将 航点的创建时间作为备注,用户同样可对备注内容进行修改。 然后输入新航点的三维坐标, 选择航点类别和符号,点击确定即可完成航点的创建。如此反复,直到输入所有的航点坐标。 完成后进行航点保存(保存流程见 7.4 保存数据), 文件保存类型为航点文件\*.smb。

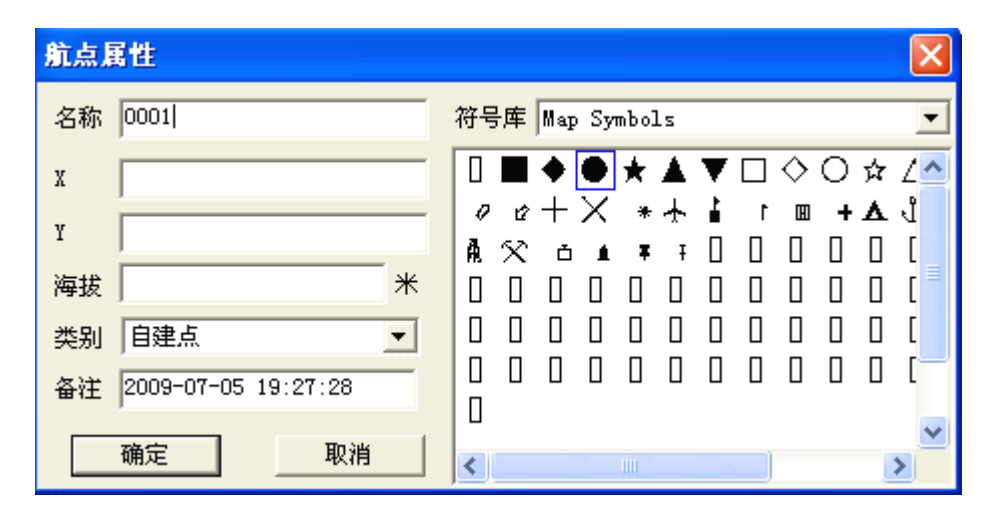

方式二:在图上点击创建 当鼠标在地图窗口中移动时,地图下方会显示鼠标所在位置坐 标,在地 A 图上可以根据已知的坐标值来新建航点。单击"工具"——>"航点"菜单 或点击新建航点按,然后移动鼠标找到已知的坐标点,单击鼠标弹出"航点属性"对话框, 编辑好航点属性后,点击"确定"创建新的航点。航点创建成功以后,在 软件左侧的数据仓 库窗口中会出现航点的相关信息,如图 : 在此窗口中选中不需要的航点按 DEL键

数据处理

可以将其删除。

#### 航点属性  $\overline{\mathsf{x}}$ 符号库 Map Symbols 名称 0001  $\overline{\phantom{a}}$  $\Box \diamondsuit \bigcirc \star \angle \triangle$ П 经度 109.90141 ĿΔ D Ŕ  $\blacksquare$ 30.17478 纬度 Ĥ. 海拔  $*$ 自建点 Л 类别  $\overline{\phantom{0}}$ О O П Л  $\Box$ П Л О О  $\Box$ П 备注 2009-06-22 17:11:26  $\Box$ 确定 取消  $\prec$  $\,$

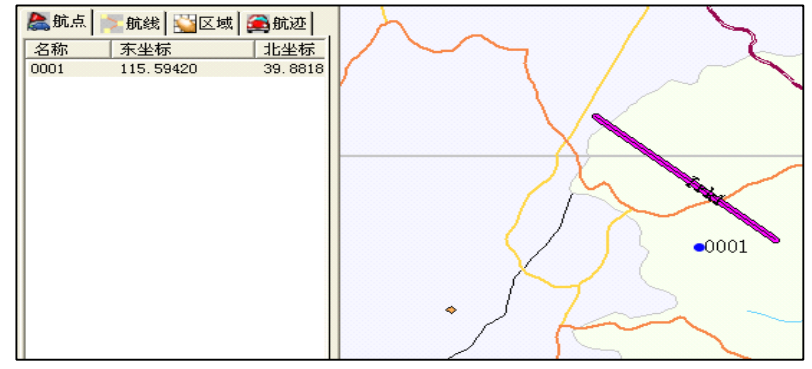

#### **5.3.3** 新建航线

单击"编辑"——>"新航线"或者"工具"——>"航线"菜单或者单击新建航线按钮,  $\,>$ 在地图窗口中移动鼠标找 到航线的特征点单击鼠标左 键选中航线的起点,然后按照上述 方法依次选择后续点直至航线的终点双击鼠标,弹出如下图 所示对话框,输入航线名后点击"确 定"完成航线创建。

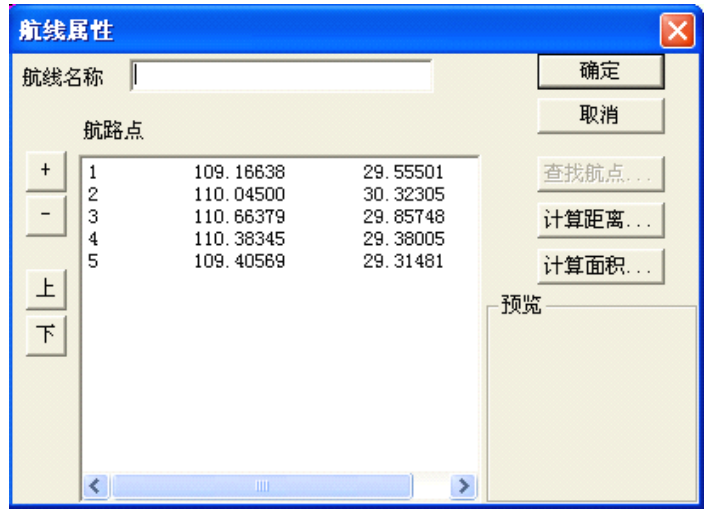

数据处理

- "+"可以增加航点
- "-"可以删除航点
	- "上"可以向上移动航点的排列顺序
	- "下"可以向下移动航点的排列顺序
	- "计算距离"——计算选定航线的长度
	- "计算面积"——计算选定航线的面积,此功能要求至少有三个点

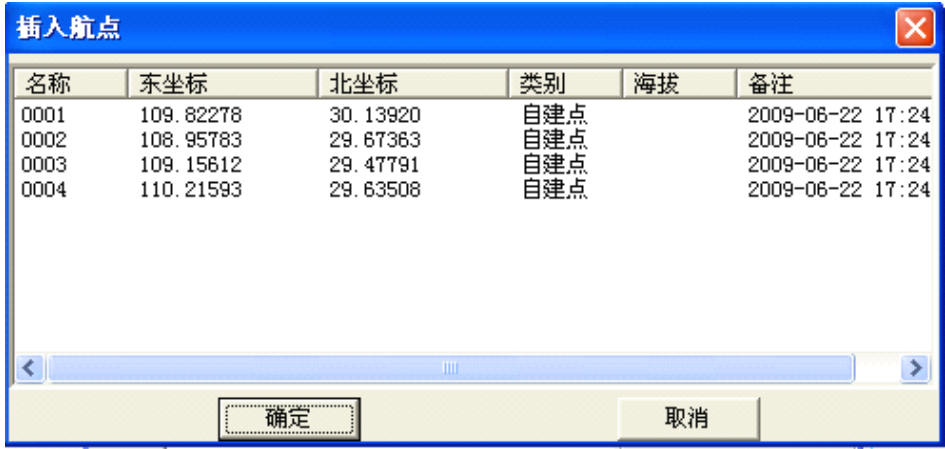

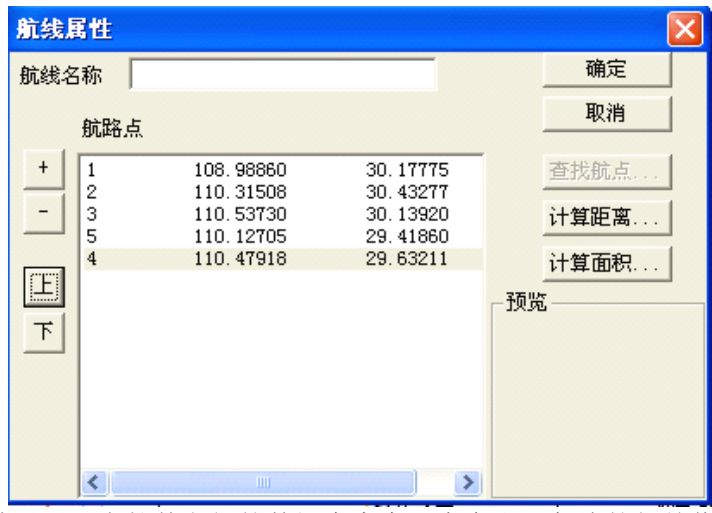

航线创建成功以后,在软件左侧的数据仓库窗口中会出现航线的相关信息,在数据仓库 窗口中选中某条航线按 DEL键可以将其删除。

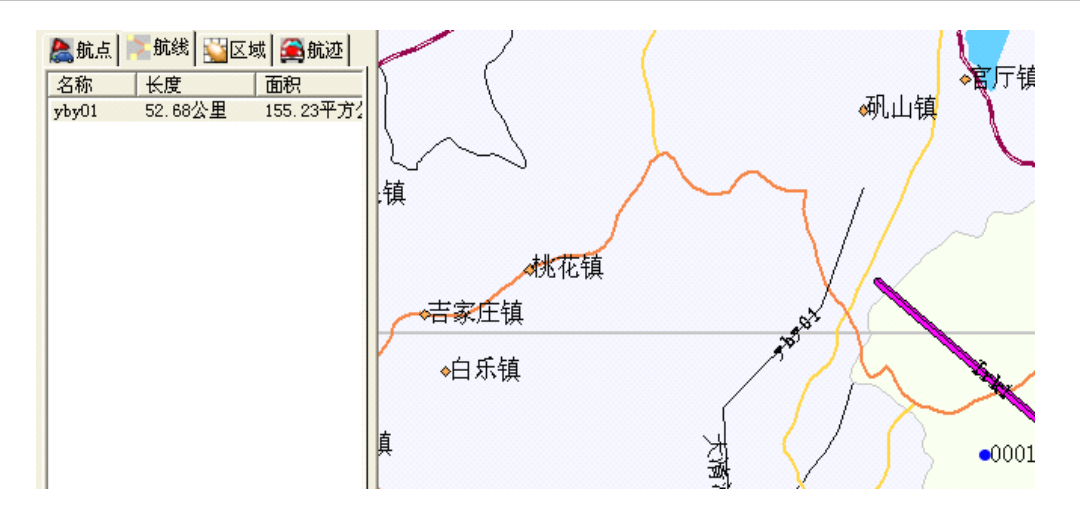

#### **5.3.4** 新建区域

单击单击"编辑"——>"新区域"或者"工具"——>"区域"菜单或者单击新建区域按钮 ,在地图窗口中移动鼠标找到区域的特征点单击鼠标左键选中 第一个点,然后按照上述方法 依次选择其他点直至最后一个点时双击鼠标,弹出 如图 所示对话框, 输入区域名后点击"确 定"完成区域创建。

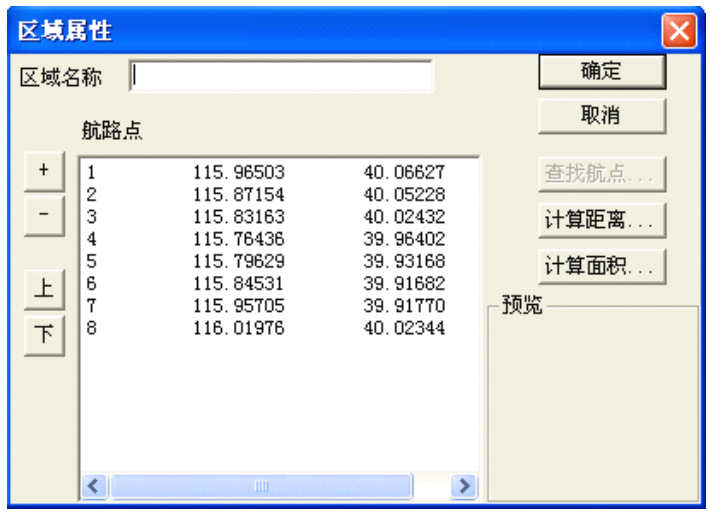

区域属性对话框中各按钮功能与航线属性对话框中各按钮功能类似,使用方法可参照新建 航线中的操作。

区域创建成功以后,在软件左侧的数据仓库窗口内会出现航线的相关信息,在数据仓库窗 口中选中某个区域按 DEL键可以将其删除。

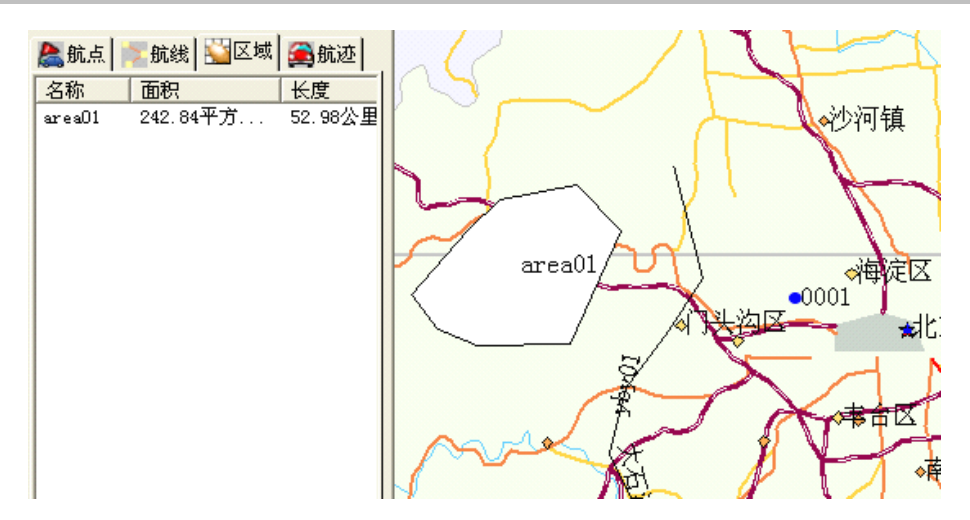

#### **5.3.5** 新建航迹

单击"工具" ——>"航迹"菜单或者单击新建航迹按钮 , 在地图区域单击左键确 定一个起始点,然后依次单击鼠标左键确定航迹上的其他点,在终点处双击左键,地图上 会以粗线显示航迹,如下图:

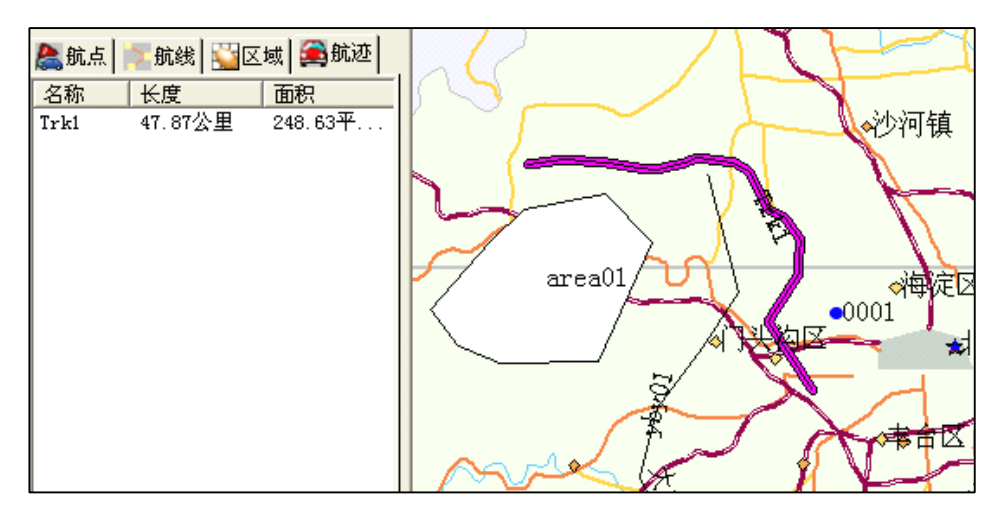

航迹默认的命名方式为 Trk#,#为从1起的数字。航迹创建成功以后在地图窗 口左侧的数 据仓库区域内会有相关信息显示,在此处选中相关航迹按 DEL 键可以将其删除。

#### **5.3.6** 图层控制

单击菜单栏"视图" ——>"图层控制"或者单击工具栏按钮 →,弹出对话框如下图:

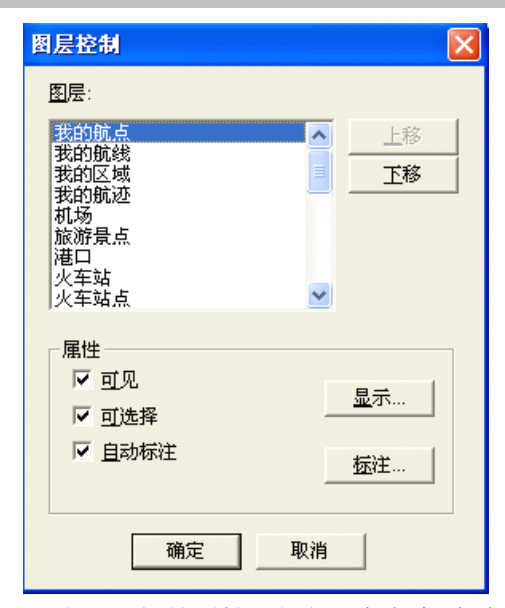

选择相关图层名称,可更改图层相关属性,例如:想把航线放在在图层 的最上方,选中 "我的航线"然后点"上移",一直移动到最上方,然后单击确 定,这时在地图界面航线文 件将处于图层最上方, 从而可以避免航线被其他图层 遮挡, 单击"显示"按钮, 可对选中的 图层属性进行修改。

53

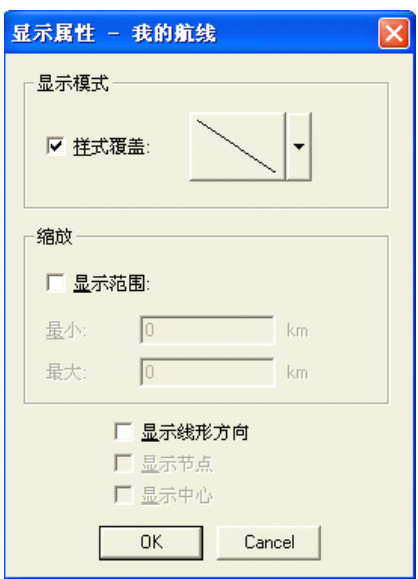

单击"标注",可以根据个人要求来设置图层标注的可见性、颜色、样式和位置等信息:

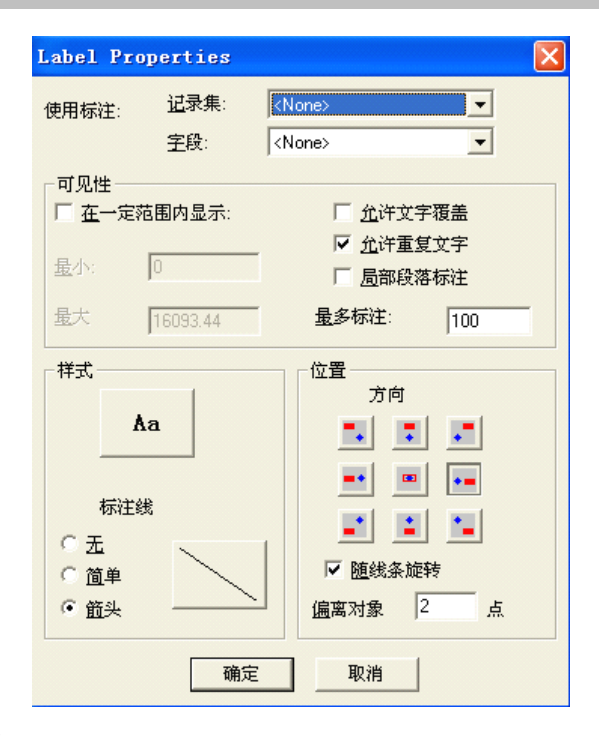

**5.3.7** 长度**/**面积测量

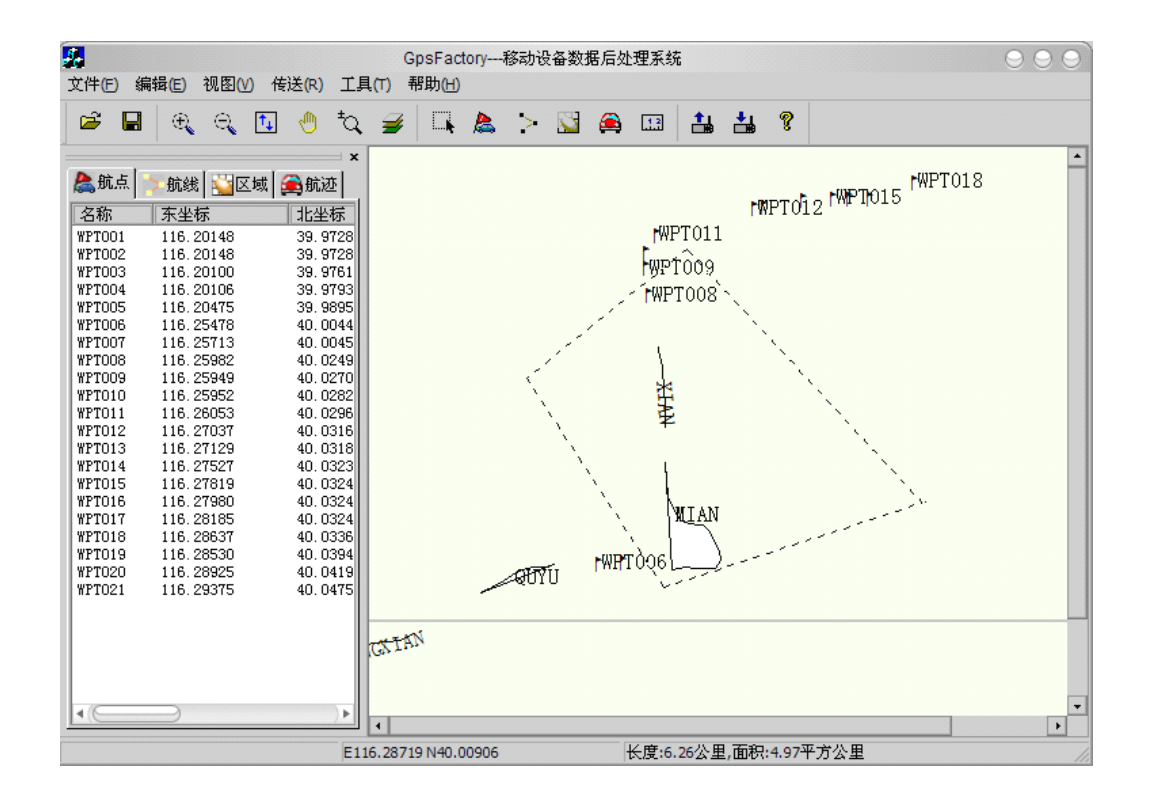

单击菜单栏的"工具"——>"测量"或单击工具栏 [3] 的按钮,然后在地图窗口中单击 鼠标确定一个起点,并依法确定其他点,此时地图窗口下方会显示所 选区域的周长和面积, 如 上图。

#### 5.4 保存数据

包括三种方式:

1. 单击"文件" ——> "保存"或者点击工具栏保存按钮 ■, 出现如下界面:

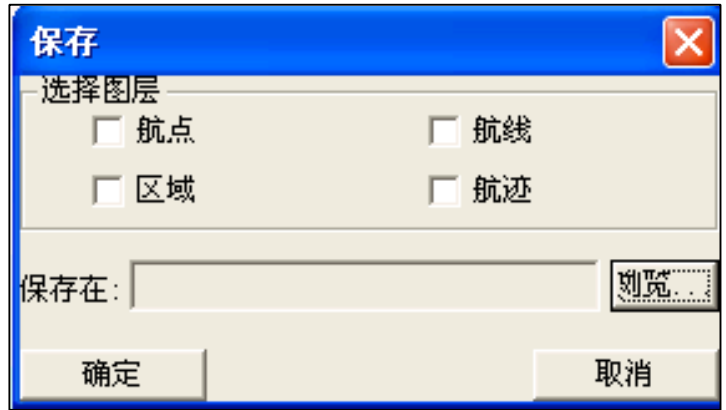

选择您要保存的内容,可以多选,然后单击浏览,选择您要保存的位置,最后单击

确定保存完毕。此种方式保存的文件类型为软件默认格式。

- 2. 单击菜单栏"传送"——>"发送到设备"或者单击工具栏上传按 4 钮, 可以将数 据直接上载到设备。
- 3. 单击"文件"-->"另存为,"将数据文件保存为\*.Mif、\*.Txt、\*.Xml或\*.xls格式, 以供第三方软 件使用, 如下图。

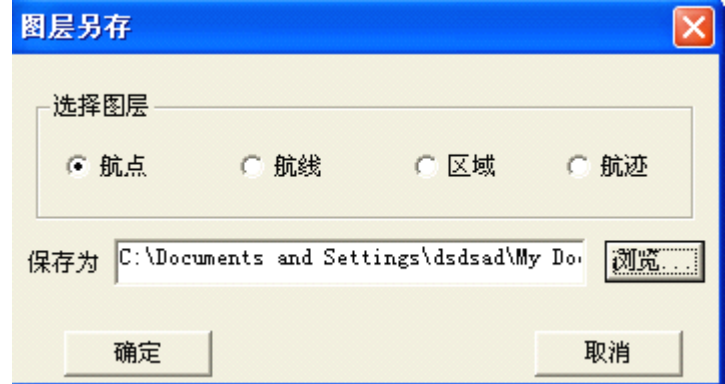

附录

#### 附录一、设置自己的坐标系

GPS 卫星星历是以 WGS84 地心坐标系为根据而建立的,我国目前应用的地形图却属于北 京 1954 参心坐标系或西安 1980 年国家坐标系。由于不同坐标系之间存在着平移和旋转关系 (WGS84 坐标系与我国应用的坐标系之间的误差约为 80-120 米),所以在我国应用 GPS 进行 绝对定位必须进行坐标转换,转换后的绝对定位精度可由 80-120 米提高到 5-10 米。

北京 1954 坐标系是目前国内应用最广泛的一种坐标系,我们以北京 1954 坐标系为例, 进行坐标的转换设置:

采用不同椭球基准的坐标系之间的转换,涉及椭球参数的设置和投影参数的设置。从 WGS84 转为 BJ1954 坐标系就是两种不同椭球基数之间的转换, 需要完成 "投影参数"和 "转 换参数"的设置。

- (1)进入主菜单页面,移动光标至"设置"项目,点击进入设置页面。
- (2)在设置页面,移动光标至"坐标系"项目,点击后进入坐标系设置页面。
- (3)坐标系设置页面将显示可选的坐标系列表,通过点击横向箭头将坐标系更 改为"西 安 80"、"bi54"、WGS84 或者"自定义"。
- (4) 将光标移动至"投影参数"项目,点击后进入投影参数页面,如果第三步选择的是 "bi54",此时,投影参数中的长半轴差值ΔA 和扁率差值ΔF 是不能手动输入的。如 果选择的是"自定义",此时,长半轴差值数据为: ΔA=-108 扁率差值为: ΔF=0.000000480795

### 附录

"中央经线",根据用户所在地的经度来确定,例如,北京市的 6 度带和 3 度带的中央 子午线均为 117 度: "北偏 north"通常为 0, "东偏 east", 通常为 500000.00000; "投 影比例"通常 1 或 0.99999。(注:各地的"东偏 *east*"不同,*6* 度带中央经度的计算 公式如下: *L= [INT(X/6+1)]\*6-3* ,其中 *<sup>X</sup>* 为当地的经度值)。

(5)设置"转换参数":在进入转换参数界面后,我们需要对 X、Y、Z 的三个数值的平 移(dx、dy、dz)和旋转(ex、ey、ez)分别进行设置。由于不同椭球之间的坐标转 换是一种不严密的转换方式,不存在一个通用的转换参数,不同地方的转化参数都 不一样,所以这些数值需要联当地的测绘部门或者图纸的提供部门来获取。通常我 们获取到的数据可能只有 dx、dy、dz(有些地方称为ΔX、ΔY、ΔZ),没有 ex、ey、 ez 这三个数据,此时我们可以把 ex、ev、ez 这三个数值都设为 0。(注意, 在拿到参 数后或者输入其他品牌手持机上的参数时,有时候发现偏差仍然很大,此时可以将 参数前面的正负号做一下更改,即同时将负的变成正的来输入,将正的变成负的来 输入)。

附录

#### 附录二、坐标转换参数计算

在自定义坐标系参数设置页面我们有五个参数必须设置,分别为 <sup>a</sup>、f、dx、dy、dz,其中 a 表示自定义坐标系椭球的长半轴, f 表示自定义椭球基准的扁率。下表列出了常用坐标系的 椭球参数:

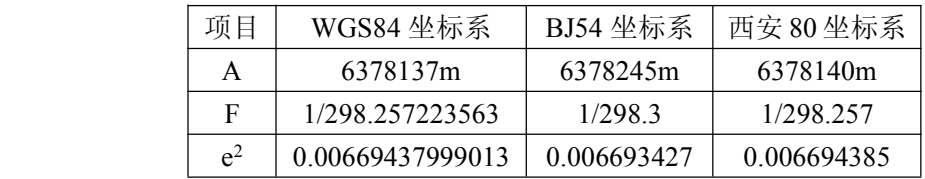

dx、dy、dz 表示两种坐标系间的三维平移量。如果没有办法从当地测绘部门或图纸提供 部门来获取时,可用如下方法来计算:

方法 1:

(1) 搜集应用区域内 GPS "B"级网三个以上网点 WGS84 坐标系 B、L、H 值及自定义坐标 系(北京 <sup>54</sup> 或西安 80)B、L、h、ξ值。

其中 B、L、H 分别为大地坐标系中的大地纬度、大地经度及大地高, h、 と分别为大 地坐标系中的高程及高程异常。各参数可以通过各省级测绘局或测绘院具有"A"级、 "B"级网的单位获得。)

附录

- (2)计算不同坐标系三维直角坐标值。计算公式如下:
	- $x=$  (N+H) cosBcosL
	- $y=$  (N+H) cosBsinL
	- $z=[N(1-e^2) +H]sinB$

其中 X、Y、Z 为大地坐标系中的三维直角坐标; A 为大地坐标系对应椭球之长半轴; e<sup>2</sup> 为大地坐标系对应椭球第一偏心率; F 为对应椭球之扁率; N 为该点的卯酉圈曲率 半径,N=A/(1-e<sup>2</sup>sin2B)1/2;H=h+ξ,该处 H 为北京 54 或西安 80 坐标系中的大地高。  $(3)$  求出 dx, dv, dz。

- 即利用 WGS84 坐标系的 X、Y、Z 值, 减去自定义坐标系的对应值, 得出 dx,dv, dz 值。
- (4)参数验证。
	- 参数计算之后必须对其进行验证。验证的方法是在应用区域内选择 5 个以上水准点 进行实测,实测值与测绘部门提供的理论值对比,如果最大误差不大于 15 米,平均 误差不大于10米,则计算出的参数可以使用,否则要重新计算或查找出现问题的原 因。

方法 2:

方法 1 虽然严密,但实际操作起来比较麻烦(如果能够找到"B"级网的两种坐标系, 有可能就能拿到参数了,我们就不用计算参数了)。 下面再介绍一种经验办法:

附录

- (1)、在用户测区内找一个已知当地直角坐标的点(实在没有已知点的情况下,对照手 中的图纸,寻找在实际地物中一个明显的点,比如,十字路口的正中心,可以从图上 读出这个点的坐标)用 GPS 在这个点位上去读取一个 WGS84 的大地坐标。这样, 就有了一个已知地方直角坐标和 WGS84 大地坐标的点了。
- (2)、利用上面这个点的坐标信息,我们就可以计算出 dx,dy,dz 三个参数,计算方法, 可以参照方法一中的公式,也可以找一个坐标转换的软件,计算出三参数。利用软 件算出的参数,我们验证一下步骤 1 中的已知点的数据,如如果发现误差大的话,请 将 dx, dy, dz 三个参数前面的正负号颠倒一下。
- (3)、如果有条件的话,我们在测区内找出 3 个点,最好是能够分布均匀,组成一个三 角形,且可以代表整个测区的情况(三个点要有一定的距离,组成的三角形面积最 少要占到整个测区面结的 1/5 以上)。按照第 1 步的方法,我们读出每个点对应的 WGS84 坐标,使用这三个点的坐标,通过转换软件,我们就可以算出 7 参数,这样 在实际应用中比只利用一个点算出的 3 参数精度要高。

(4)参数验证。

这种方法计只能算作一种经验方法,在精度要求不高时可以使用,但参数计算之后 必须对其进行验证,验证的方法是在应用区域内选择 5 个以上已知点进行实测,实测 值理论值对比,如果最大误差不大于 15 米,平均误差不大于 10 米,则计算出的参数 可以使用,否则要重新计算或查找出现问题的原因。

63

附录

#### 附录三: 使用注意事项

1、请注意接收机的温度范围,温度过高或过低都会影响 GPS 的性能和使用寿命。

- 2、请使用正品电池,质量差的电池可能会对 GPS 接收机的性能和寿命有影响
- 3、请勿自行拆卸 GPS 接收机。
- 4、尽管劳伦斯 GPS 接收机具有防水功能,但不要长期将其放在有水或者潮湿的地方
- 5、不要将 GPS 接收机投入火中。

6、不要摔打、敲击或剧烈震动 GPS 接收机,以免损坏其中的电子器件。